## 【3】エクセル(Excel)

## 1. 棒グラフを作りたい・棒グラフの幅を太く(細く)したい

## 棒グラフを作りたい

(1)エクセル上で、グラフを作りたい表を範囲指定し、ツールバーにある「挿入」をクリック します。

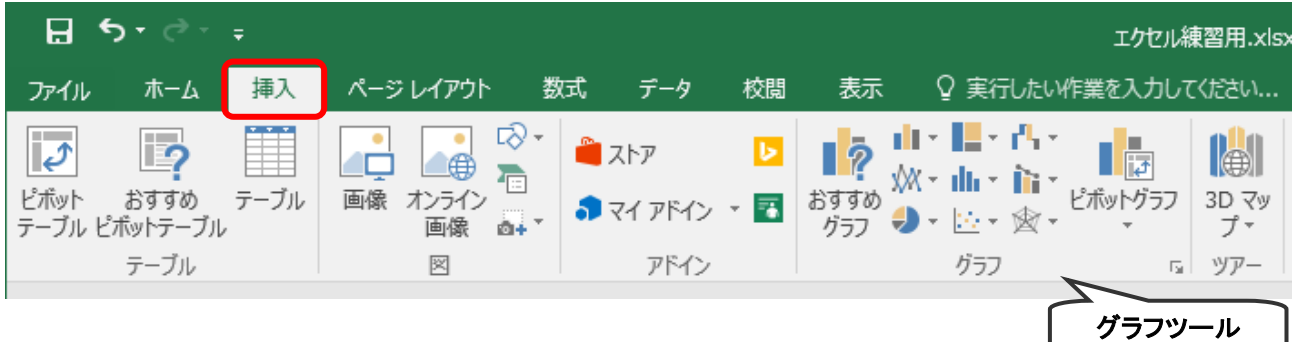

(2)グラフの種類から ①「縦棒」を選び、②希望の形式 をクリックします。 (今回は棒グラフを作ります)

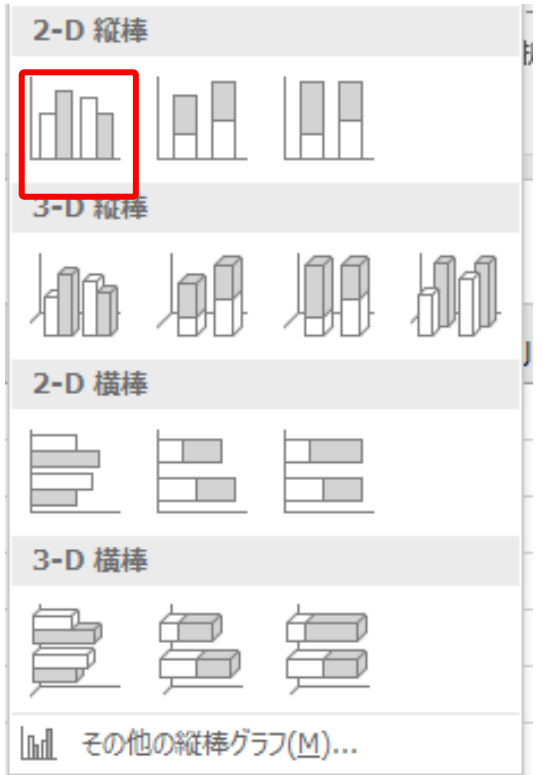

 (3)表の下に、グラフが貼り付きます。グラフを貼り付ける場所を移動させたい場合は、 グラフを左クリックし、ドラッグします。

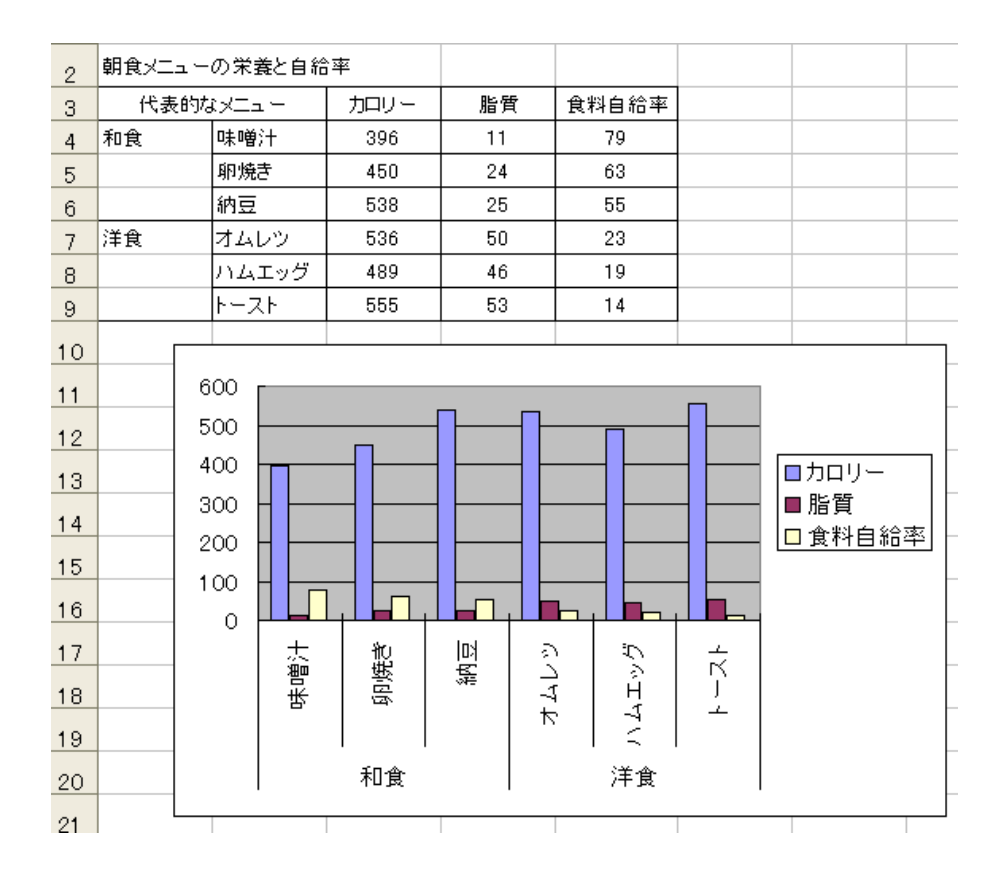

## 2.棒グラフの幅を太く(細く)したい

(1)幅を変更したい「棒」の上で左クリックし、「棒」部分が選択されているのを確認したら、 「右クリック」ー「データ系列の書式設定」を選択します。

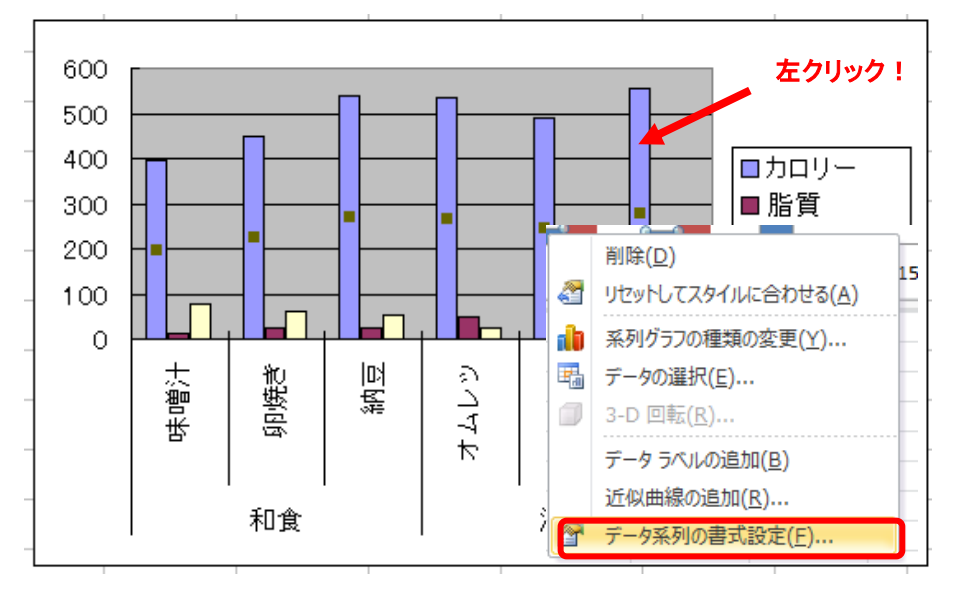

(2)①「系列の重なり」と、②「要素の間隔」の数値を増減させながら太さと間隔を変更し、 調整ができたら、③「閉じる」ボタンを押します。

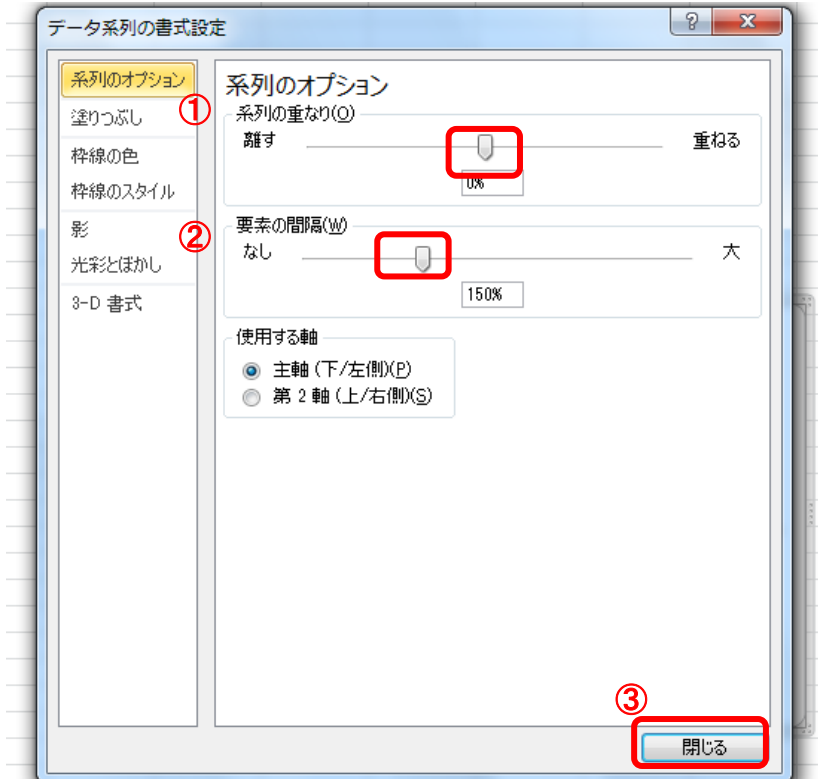